## Statement of Need

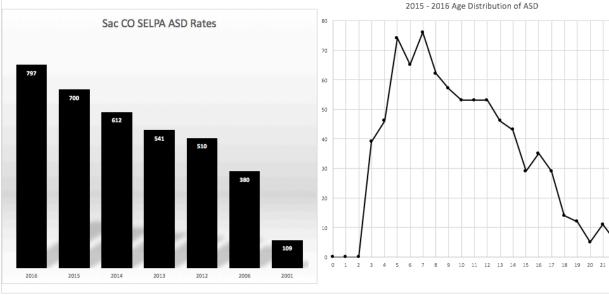

**Autism Numbers Across the Years** 

## Autism Numbers Across the Age Span

- 1. Open Excel<sup>™</sup> and select "Blank Workbook"
- 2. Go to Dataquest on the CDE website: <u>https://data1.cde.ca.gov/dataquest/</u>
- 3. Under Level select either "SELPA" or "District"
- 4. Under Subject select "Special Education" and click submit
- 5. Determine the time frame and select the year you wish to look at. If multiple years, you will need to repeat this step for each year
- 6. Select the name of the SELPA or District
  - a. If you select "District", then on the next page enter the first letters of the name of the school district you are gathering data for.
- 7. Select the type of report: "Enrollment by Age and Disability" and click submit
- 8. Look for the Autism (Aut) column to find numbers across the ages.
- 9. If you would like to create a graph to display **"Current Autism Number Across Age Span"**, go back to Excel<sup>™</sup> and number the cells in the A column by the ages you are tracking in ascending order (e.g. 0 in A1, 2 in A2, and continue to age 22) as you move down the column.

## Graphing Your Autism Numbers and Age Distribution

- 10. Next, copy and paste the data for each age group from the online report into the B column in the row that corresponds to the age.
- 11. If you would like to create a graph to display **"Autism Numbers Across the Years"**, enter each school year you would like to track into column A. Start with the year you would like indicated as the first data point on the graph and continue downward with each year you want to track. Add up the total number of students across all ages from the online report and then enter the total Autism Number into the corresponding (year) row in Column B.
- 12. For both the "Autism Numbers Across the Years" graph and/or the "Autism Numbers Across the Age Span" graph, highlight the two columns of data then select "Insert" from the menu at the top of the Excel<sup>™</sup> program and then select "Recommended Charts". A choice of recommended graphs will be produced. Select the graph that represents what you intend to display and click "OK" (there will be a choice of bar and line graphs).
- A graph will then appear on your spreadsheet. To edit the title, highlight the existing text "Chart Title" and enter either "Current (or enter the year) \_\_\_\_\_ SELPA/District Autism Number Across Age Span" or \_\_\_\_ SELPA/District Autism Numbers Across \_\_\_\_\_ Years (e.g. 2006-2017).
- 14. To further format your chart, right-click on the graph and select "Format Chart Area" in the dropdown box. Options to edit the Axes, format, colors, etc. are available.